#### **CTU – FCEIA**

# PROCEDIMIENTO PARA CONECTAR A LA RED FCEIA-CTU-SEGURA EN UNA MAQUINA CON UBUNTU

#### *Sobre FCEIA-CTU-Segura:*

Es una de las 2 redes Wi-Fi disponibles en FCEIA. Esta red cuenta con un sistema de autenticación y cifrado de conexiones entre los más avanzados a la fecha. Quienes accedan por esta red, tendrán el mismo nivel de acceso a la red cableada, que una máquina conectada a ella. En el caso de conexiones inalámbricas es muy importante el cifrado, ya que existen multitud de programas que permiten espiar las conexiones no cifradas – desde cualquier lugar adonde llegue la señal inalámbrica.

En caso de que no le sea posible conectarse a ésta red (por falta de drivers, equipo obsoleto o no compatible), se cuenta con otra que tiene requerimientos mínimos destinada principalmente a visitantes y estudiantes. Tenga en cuenta que ésta otra red (*FCEIA-CTU-Abierta*) no cuenta con cifrado de datos y cuenta con el mismo acceso a la red de la facultad, que un usuario que accede desde Internet (lo mas notable es que, por diseño, no tiene acceso a las direcciones privadas).

#### *Pre-requisitos para FCEIA-CTU-Segura:*

- Contar con una cuenta de usuario en el servidor "eva". Se usará el mismo usuario y clave del correo.
- Antes de conectarse por primera vez, es imprescindible que cambie su clave en eva, ya que de esa forma se creará su información para conexión wifi segura. Para cambiar su clave ingrese a la página de acceso al correo y cambio de clave o bien solicitarlo en el Laboratorio de Pellegrini.
- Tener placa Wi-Fi en su computadora :)

#### *PASO 1:*

Haga click sobre el ícono de Network-Manager (nm-applet) en la barra de tareas y seleccione la opción que se indica en la figura.

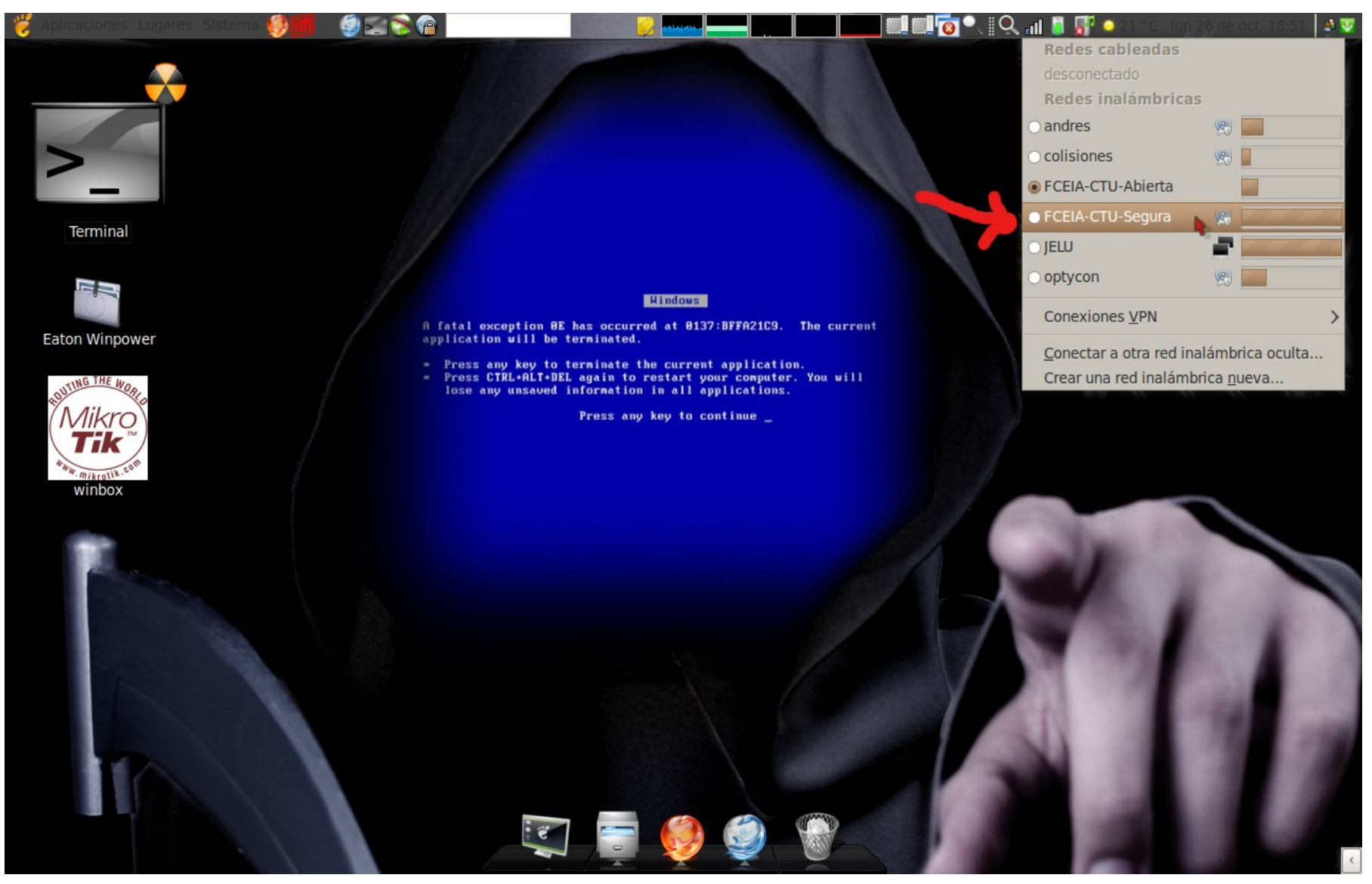

## *PASO 2:*

Al hacer click en la red "FCEIA-CTU-Segura", se detecta automáticamente el tipo (WPA/WPA2 Empresarial) y ofrece los métodos de autenticación. Aquí podemos elegir cualquiera de las siguientes dos combinaciones: "TLS a través de túnel" (TTLS) + PAP; o bien la que se utiliza por defecto en Windows, "EAP Protegido (PEAP)" + MSChapV2.

En cualquiera de los dos casos, tendremos que:

- dejar sin completar el campo "Identidad anónima"
- no elegir ningún certificado en "Certificado CA"
- completar con nuestro usuario y contraseña de eva (servidor de correo de docentes).

#### Autenticación requerida para la red inalámbrica  $V X$ Autenticación requerida para la red inalámbrica La red inalámbrica necesita autenticación La red inalámbrica necesita autenticación 两 Se necesitan contraseñas o claves de cifrado para acceder a Se necesitan contraseñas o claves de cifrado para acceder a la red inalámbrica «FCEIA-CTU-Segura». la red inalámbrica «FCEIA-CTU-Segura». WPA y WPA2 enterprise C Seguridad inalámbrica: Seguridad inalámbrica: WPA y WPA2 enterprise C Autenticación: EAP protegido (PEAP)  $\hat{\mathbf{v}}$ Autenticación: TLS a través de túnel  $\hat{\mathcal{L}}$ Identidad anónima: Identidad anónima: Certificado CA: л (Ninguno) (Ninguno) J Certificado CA: Automático  $\hat{\mathcal{L}}$ Versión PEAP: Autenticación interna: **PAP**  $\hat{\mathbf{v}}$ Autenticación interna: MSCHAP<sub>V2</sub>  $\hat{\cdot}$ Nombre de usuario: iramello iramello Nombre de usuario: Contraseña: Contraseña: ............. Mostrar la contraseña □ Mostrar la contraseña **O** Cancelar Conectar **O** Cancelar Conectar

#### *Opción 1: Opción 2:*

 $\vee$  X

### *PASO 3:*

Cuando le damos "Aceptar" a la ventana anterior, nos aparece un cartel preguntándonos si desea elegir un certificado, ya que no lo hemos hecho. Simplemente tildamos la opción "No avisarme de nuevo" y luego en "Ignorar".

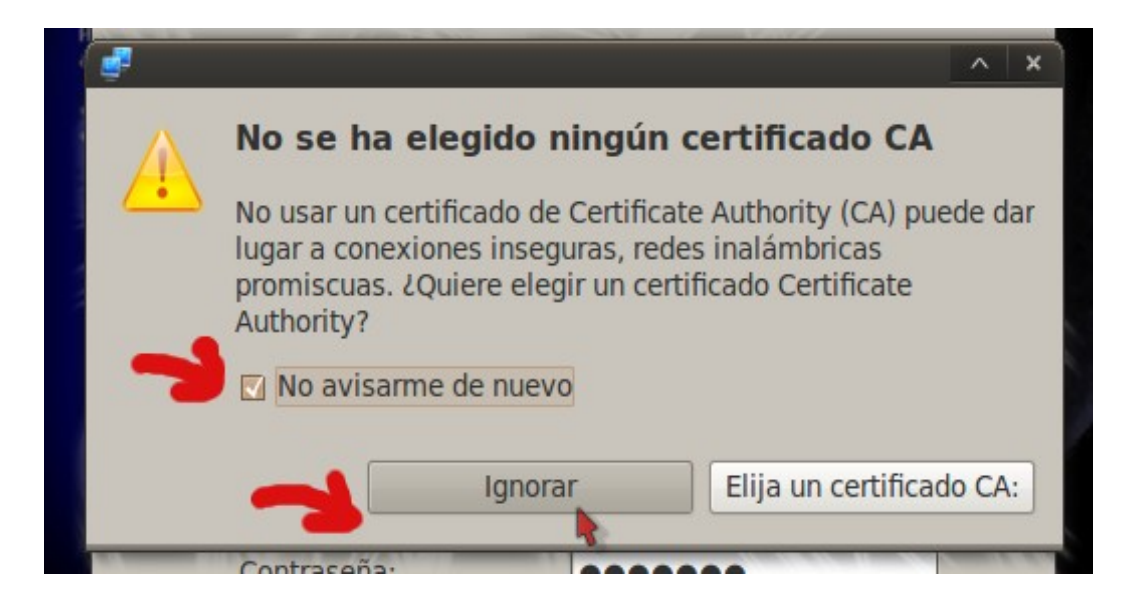

Luego de esto, queda configurada la conexión y ya se asociará automáticamente cada vez que prendamos la máquina.

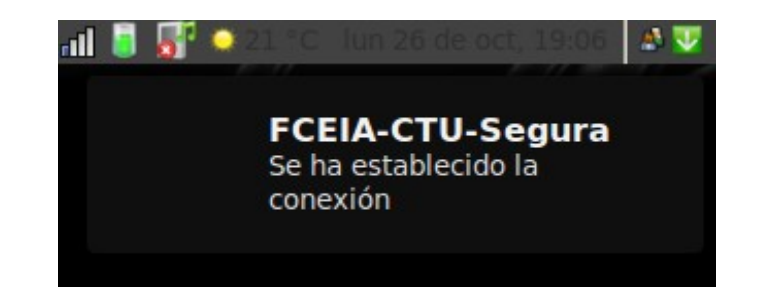